### **Procédure d'installation des pilotes d'imprimantes réseau EA2415 sous WINDOWS 2000 / XP** *(TPJ - mars 2012)*

Connectez-vous sur l'ordinateur en tant qu'administrateur

Allez sur http://www.iurc.montp.inserm.fr/ , labo de Biostat

Téléchargez le bon pilote pour l'imprimante en bas de la page sur votre disque dur par exemple dans le dossier c:\drivers\HP\ »nomdel'imprimante » (à créer) (ou sur internet sur le site http://www.hp.com/fr)

Une fois le pilote téléchargé, ouvrez-le pour l'installer dans c:\drivers\HP

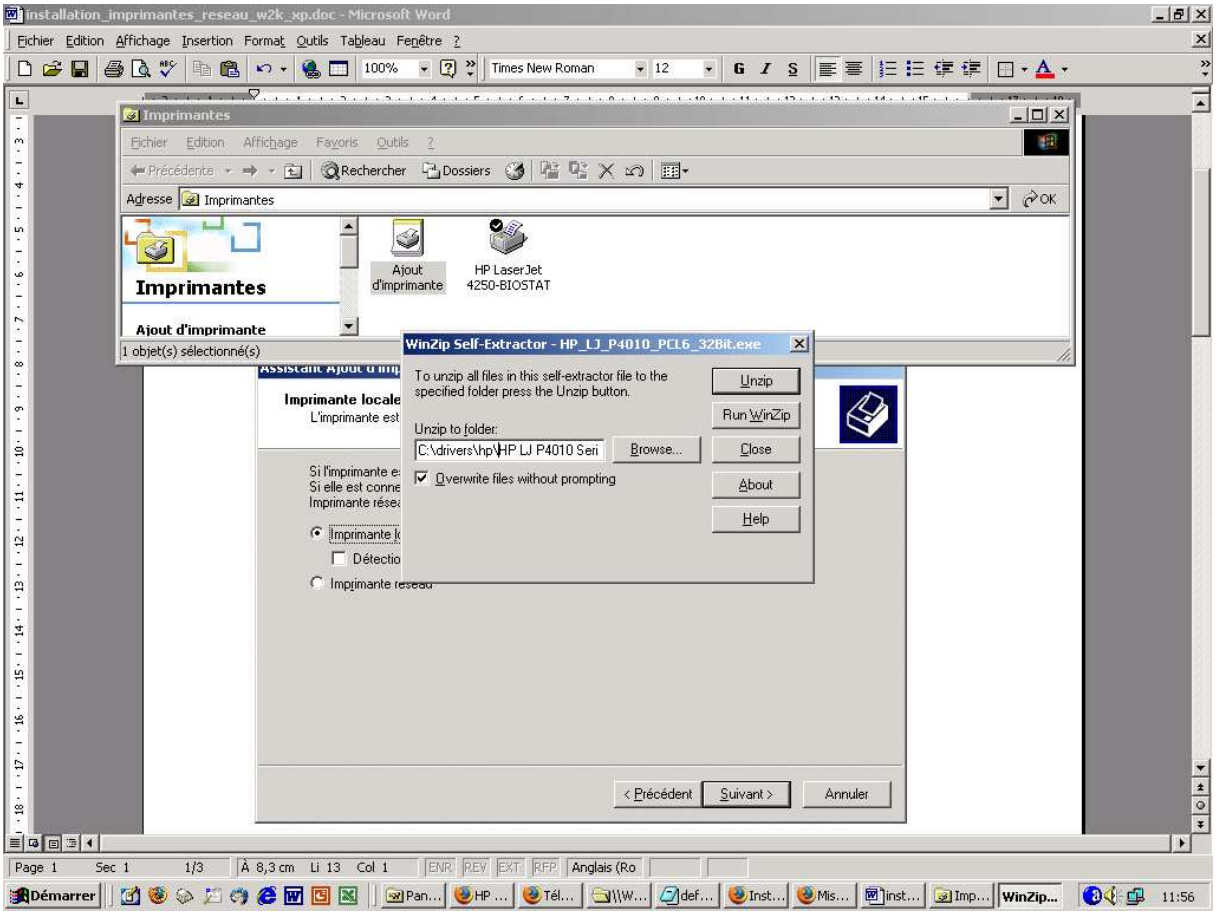

… et cliquez sur « UNZIP » … puis sur « CLOSE »

### Puis allez dans « Démarrer » / « Paramètres » / « Imprimantes » Cliquez sur « Ajout d'imprimante »

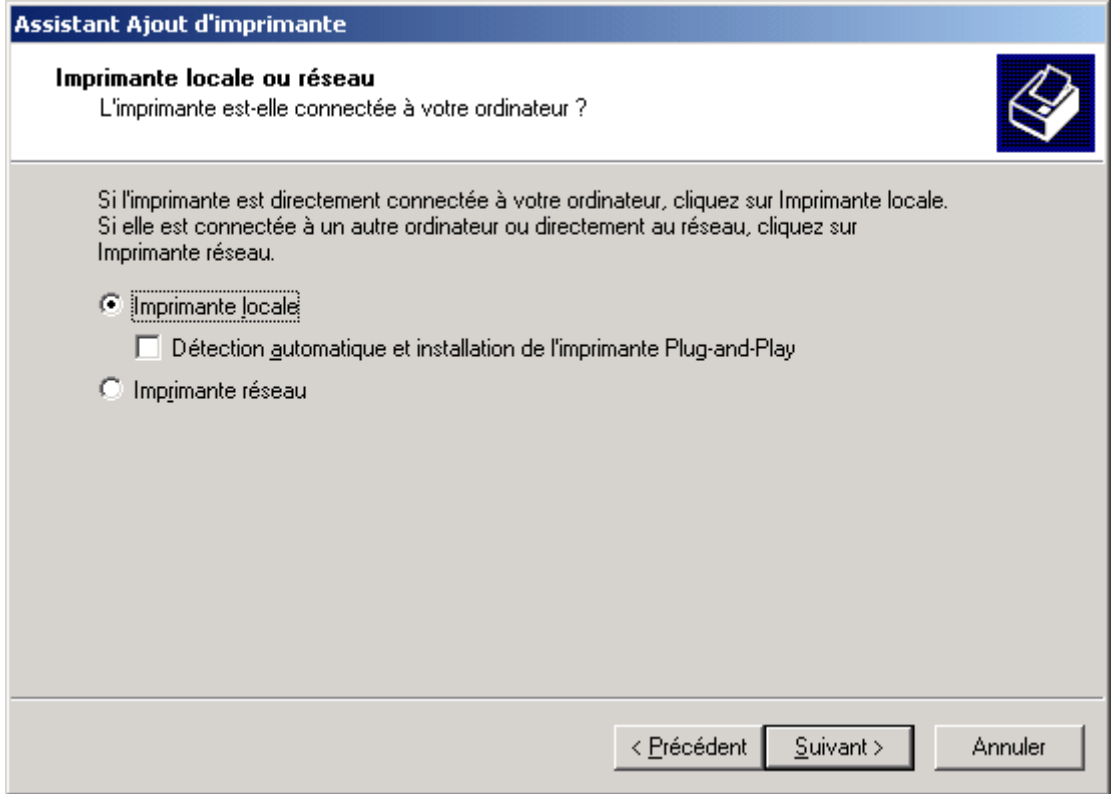

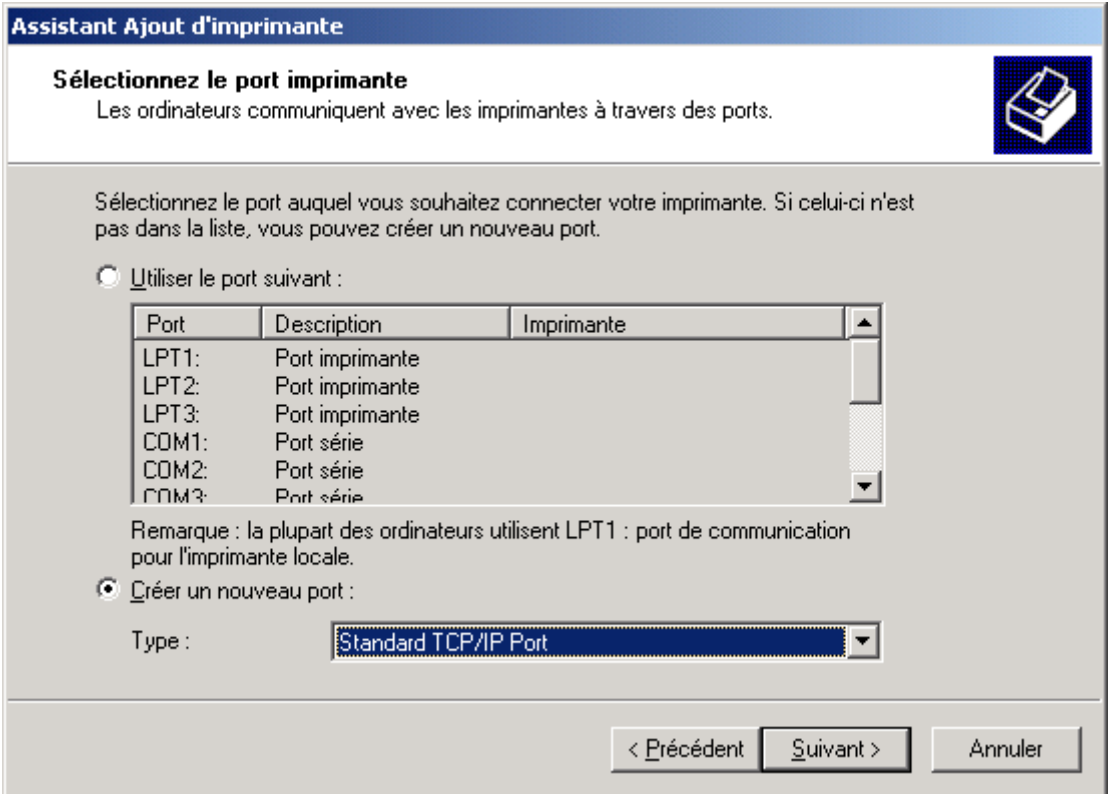

Puis cliquez sur « suivant ».

remplacer dans les cases ci-dessous «194.167.35.54» par «194.167.35.52» pour l'imprimante HP5200DTN et par «194.167.35.51» pour l'imprimante Lexmark T652DN

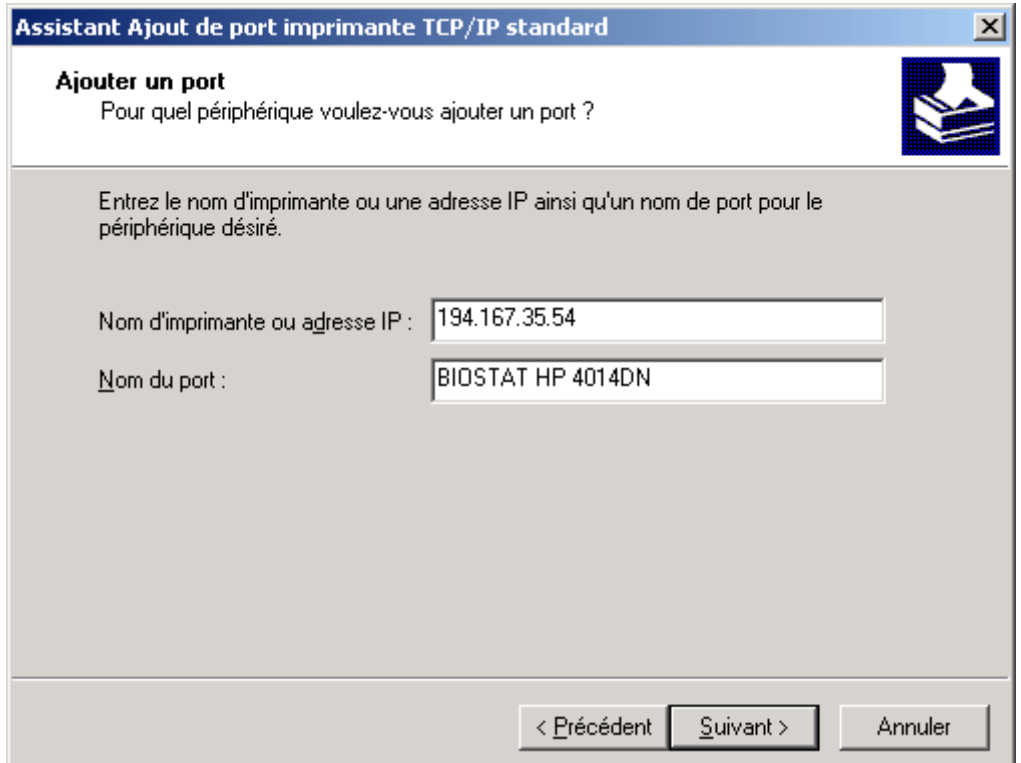

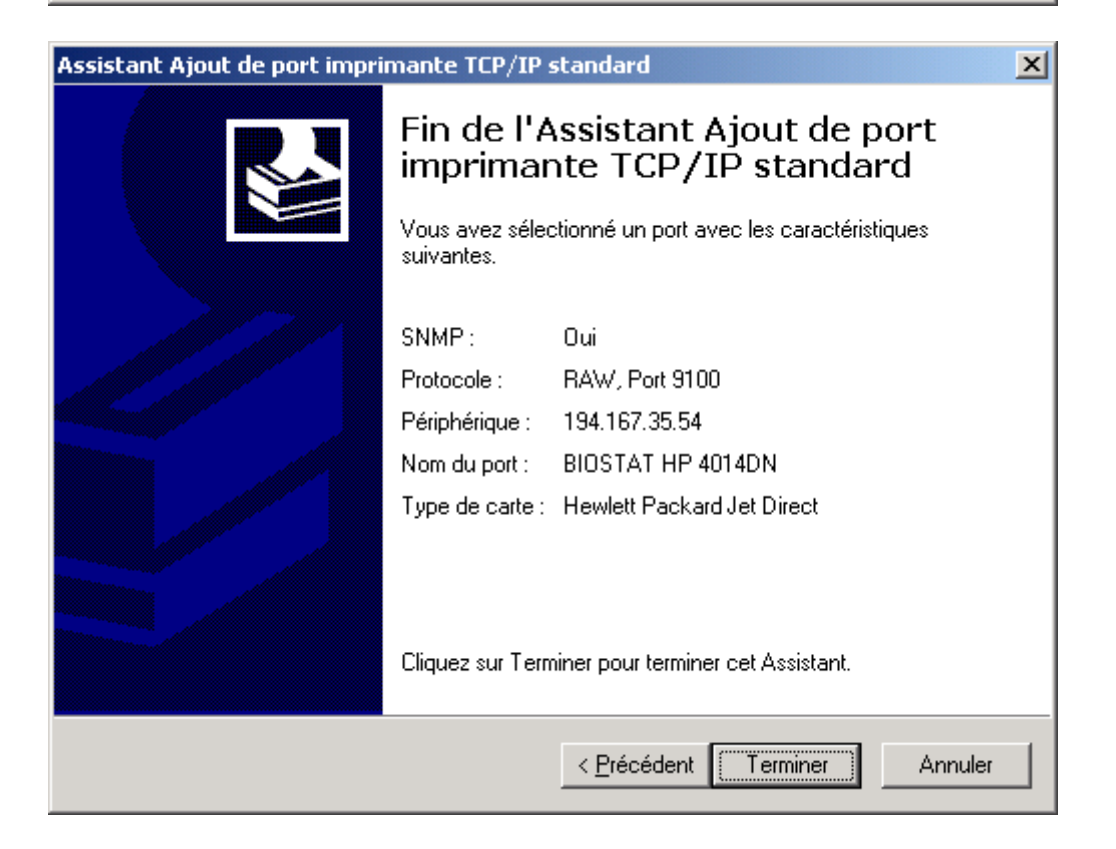

# Cliquez sur "Disque fourni"

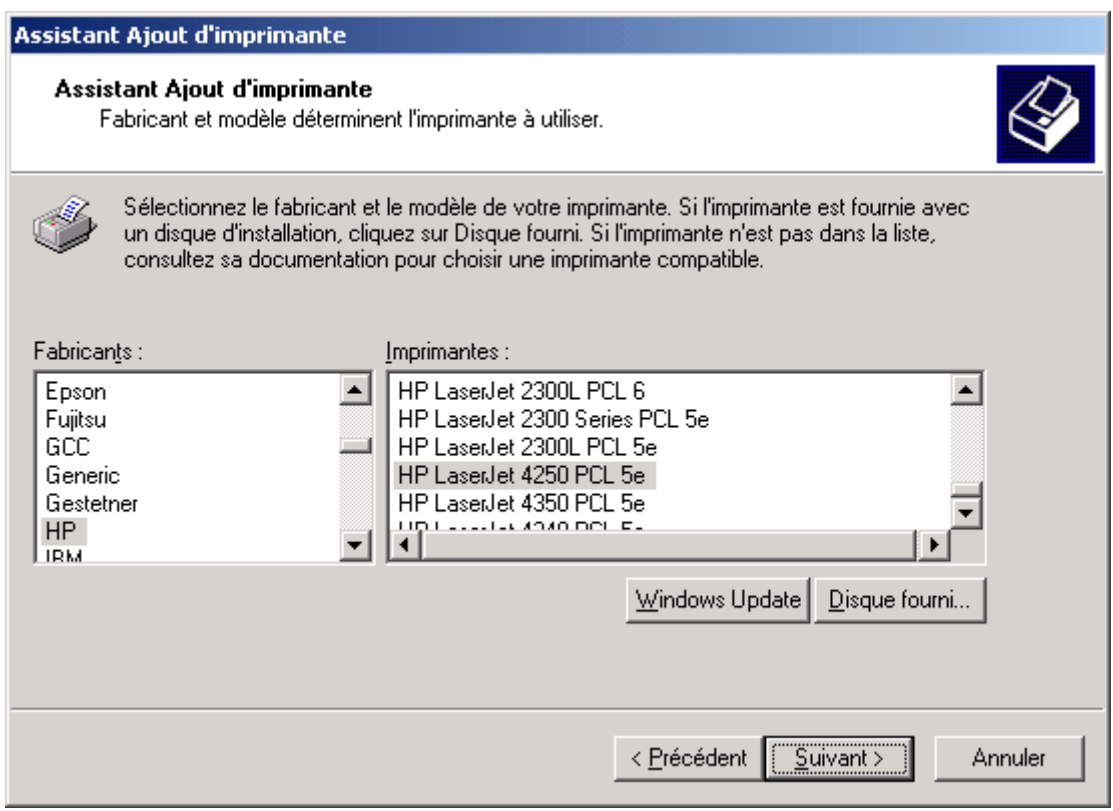

Puis "parcourir"

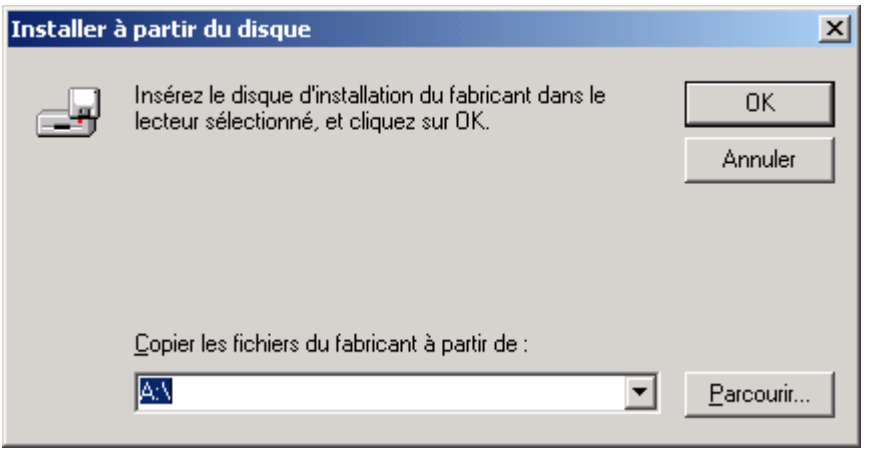

allez dans c:\drivers\hp\"nom du dossier de l'imprimante" et chargez « hpc4015c.inf » pour l'imprimante HP 4014 DN (ou .inf pour l'imprimante HP 4250 DTN )

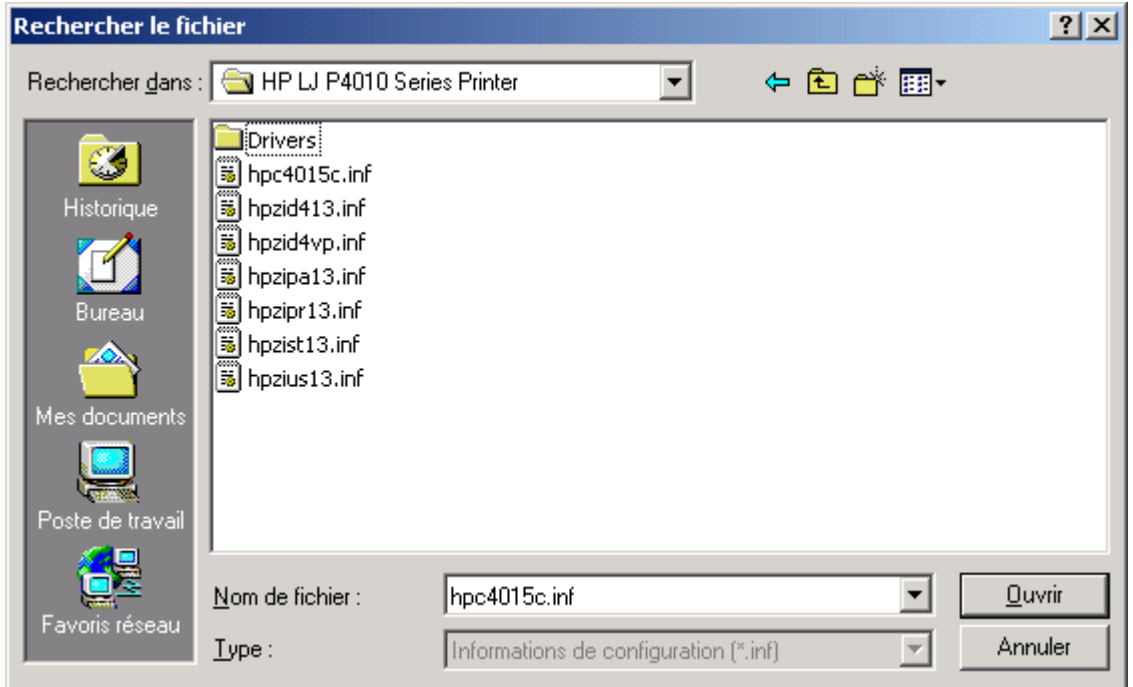

## Cliquez "ok"

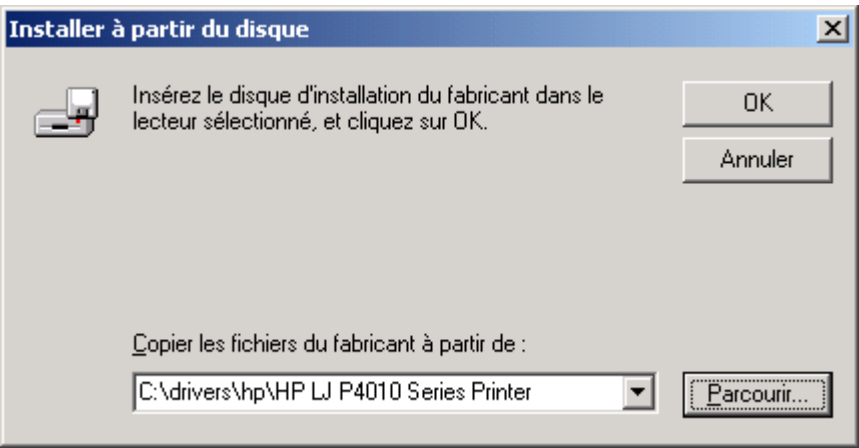

## Cliquez "suivant"

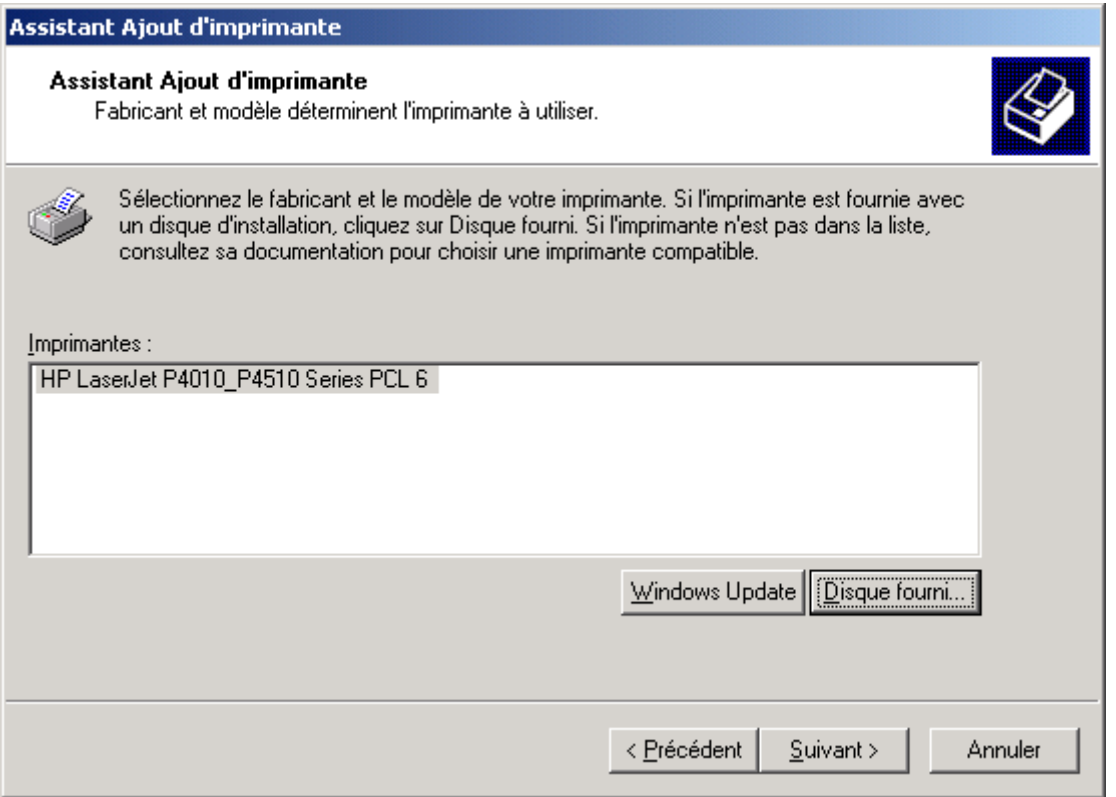

Choisissez si vous voulez cette imprimante comme imprimante principale par défaut ou secondaire.

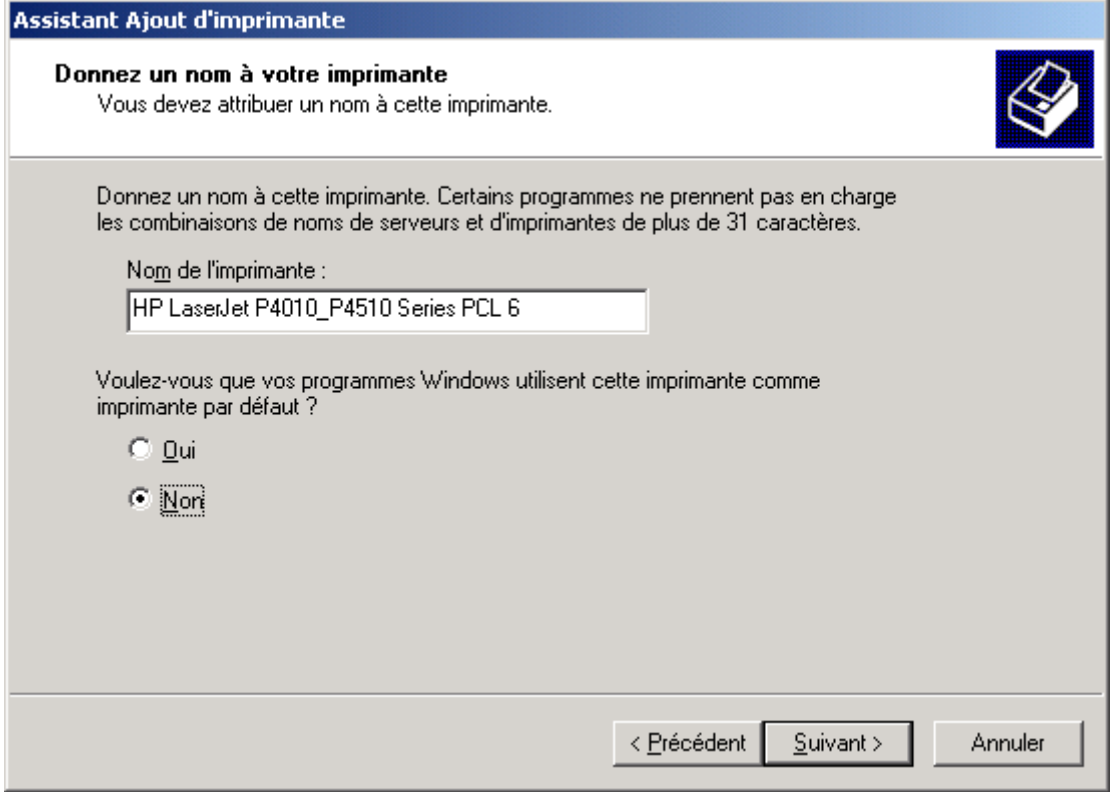

clique "suivant"

### **Choisir "ne pas partager"**

Cliquez "suivant"

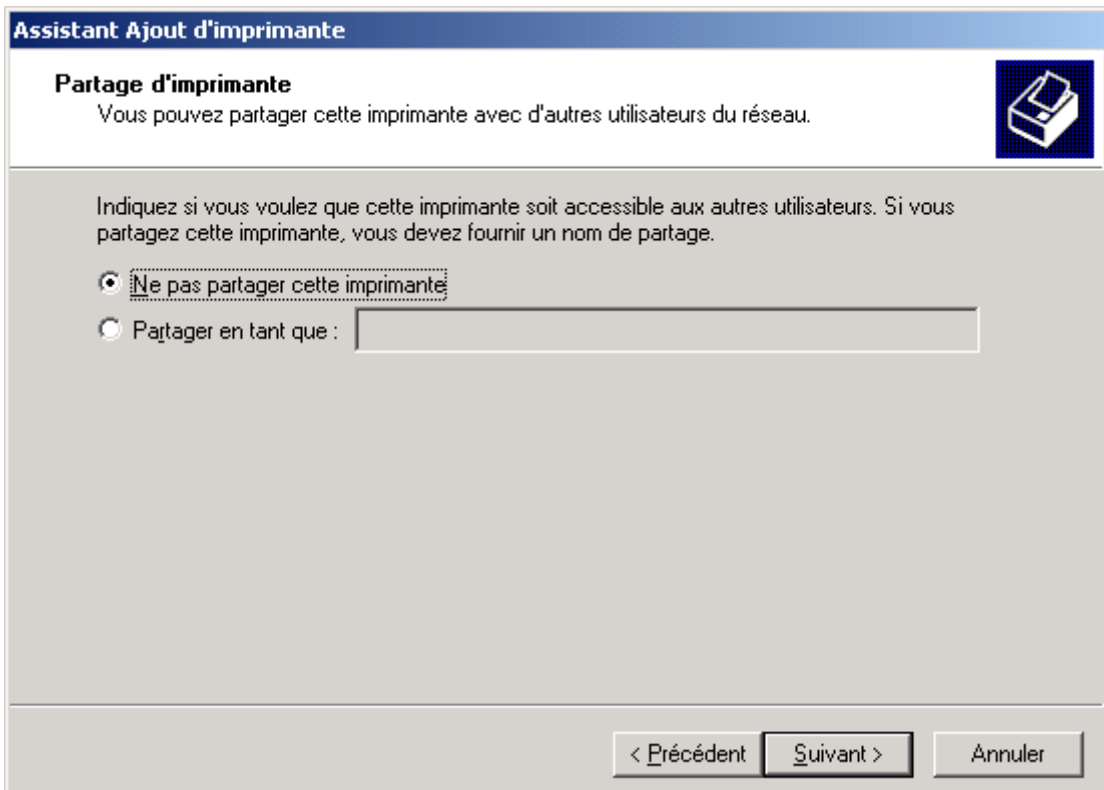

Cliquez "suivant"

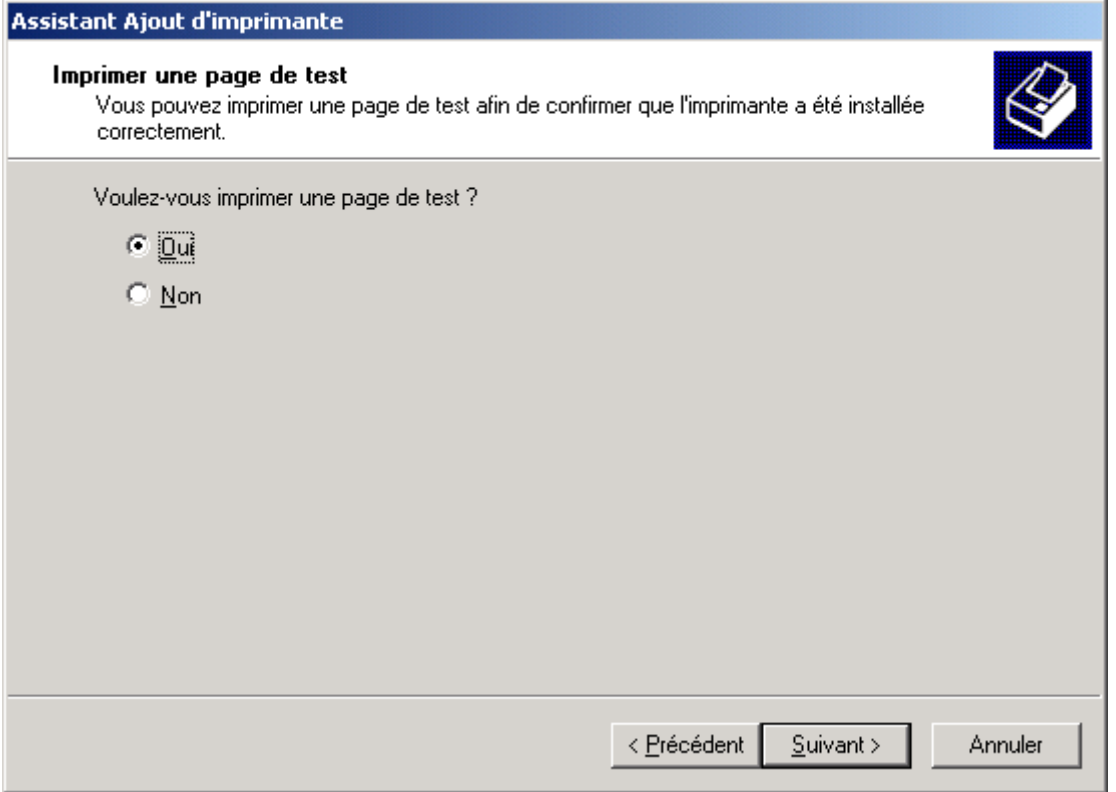

Clqiuez sur "terminer" et qqs instants après une feuille de etst doit sortir de l'imprimante...  $s~min$ .... :-

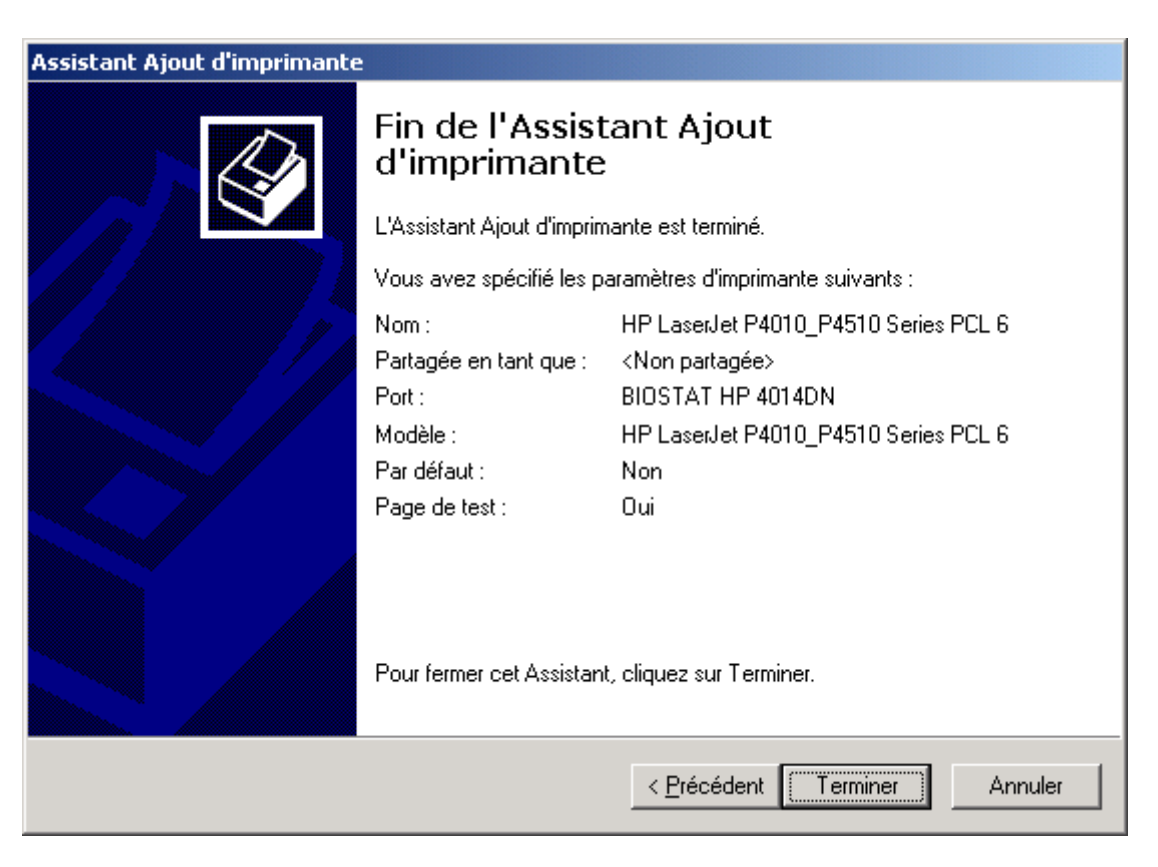